## CONSULTA AO ACERVO

## 1º) Clique na aba "Abrir mais opções de consulta";

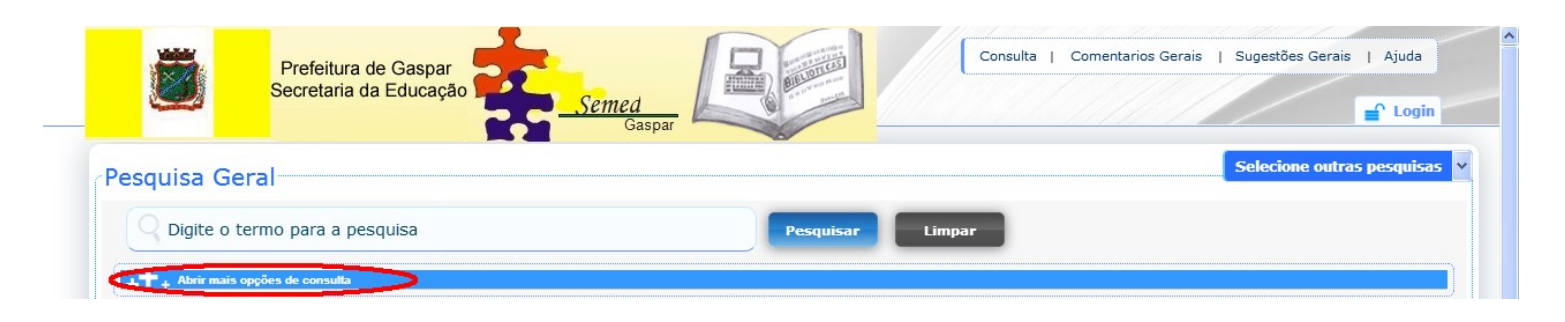

2º) Selecione em "*Unidade de Informação*" a Biblioteca Pública Municipal Dom Daniel Hostin, para que sua pesquisa busque apenas as obras contidas em nossa acervo;

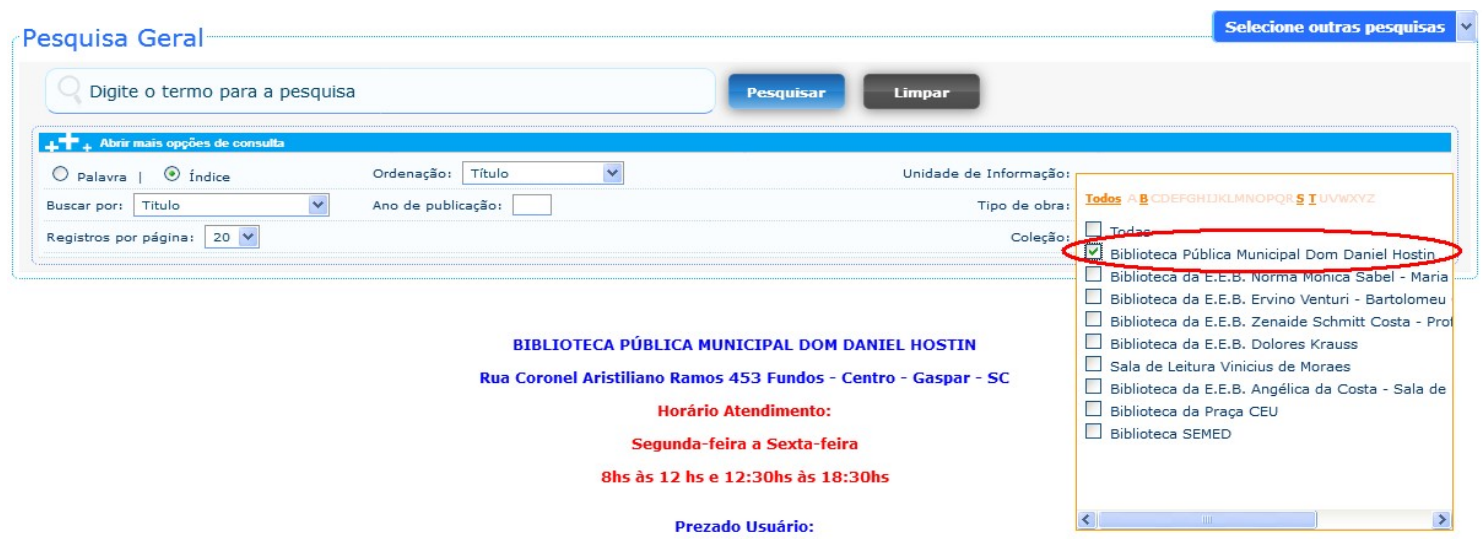

3º) Selecione a opção "Palavra" e abra a lista de opções de busca do menu "Buscar por". Marque a opção desejada conforme a pesquisa que deseja realizar;

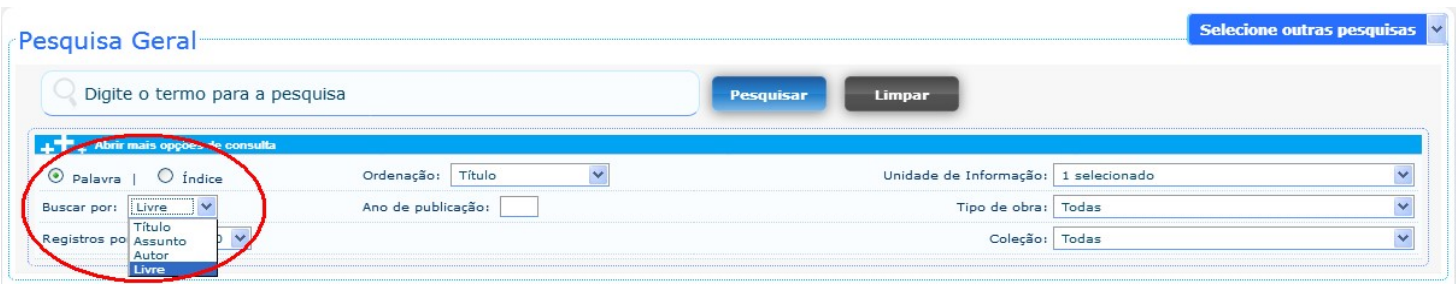

4º) Digite o termo para a pesquisa no campo indicado e clique no botão "Pesquisar". Os resultados da busca aparecerão logo abaixo. Caso nenhum resultado seja encontrado, tente refazer sua busca alterando o termo de pesquisa ou os filtros utilizados;

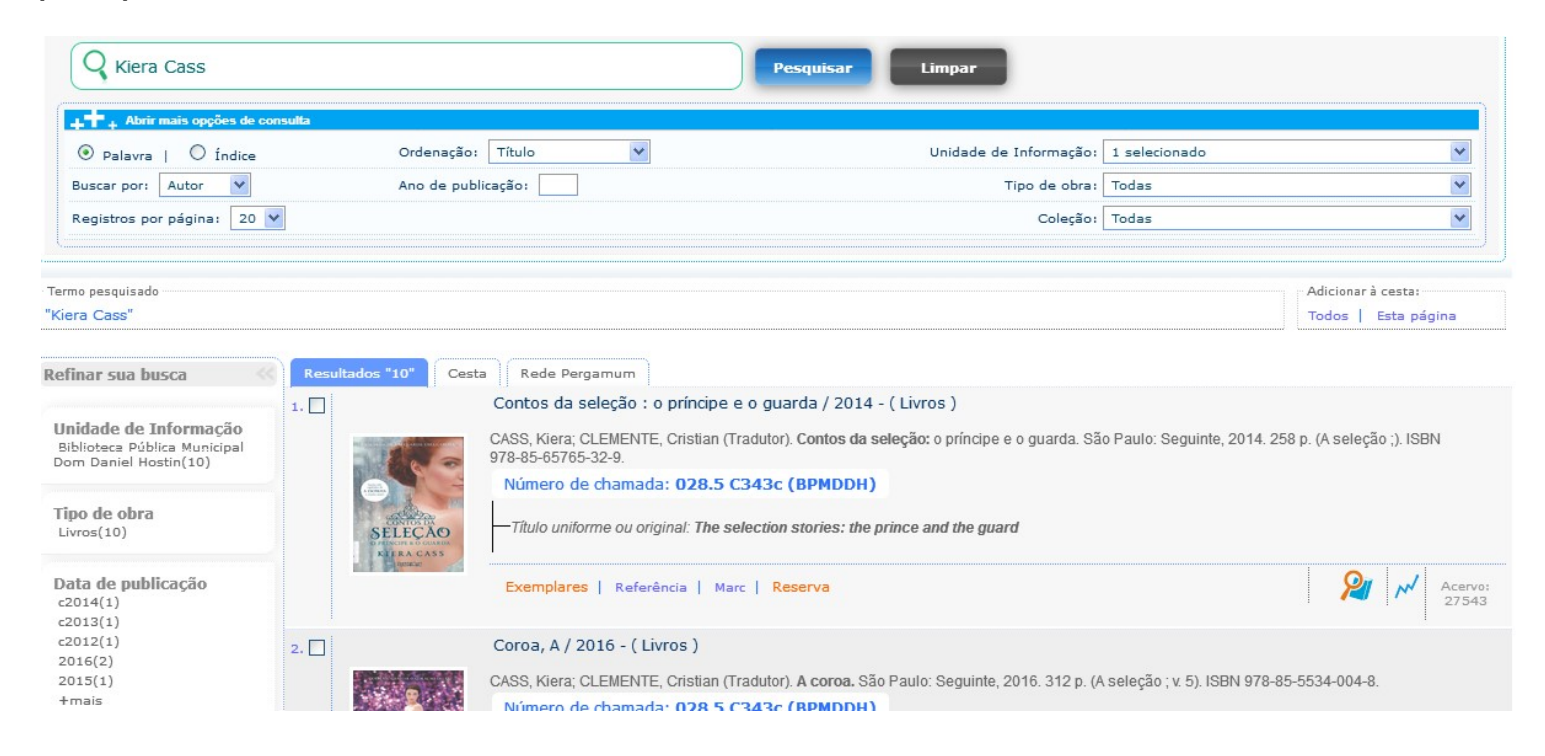

5º) Se você encontrar o livro desejado, confira se o mesmo encontra-se disponível clicando em "Exemplares" e verificando se as colunas "Data de empréstimo" e "Data de devolução prevista" estão vazias;

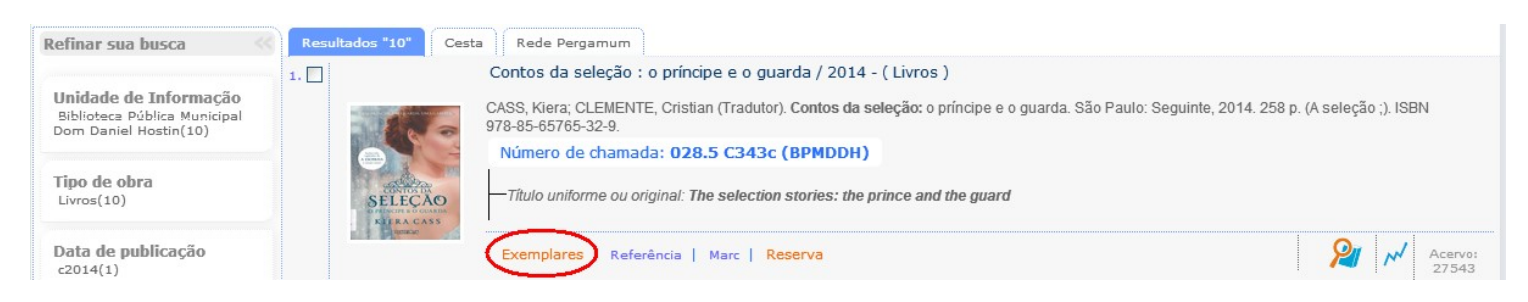

6º) Por fim, anote o número de chamada do livro desejado e sua localização e peça ajuda a um funcionário para localizar o livro no acervo.

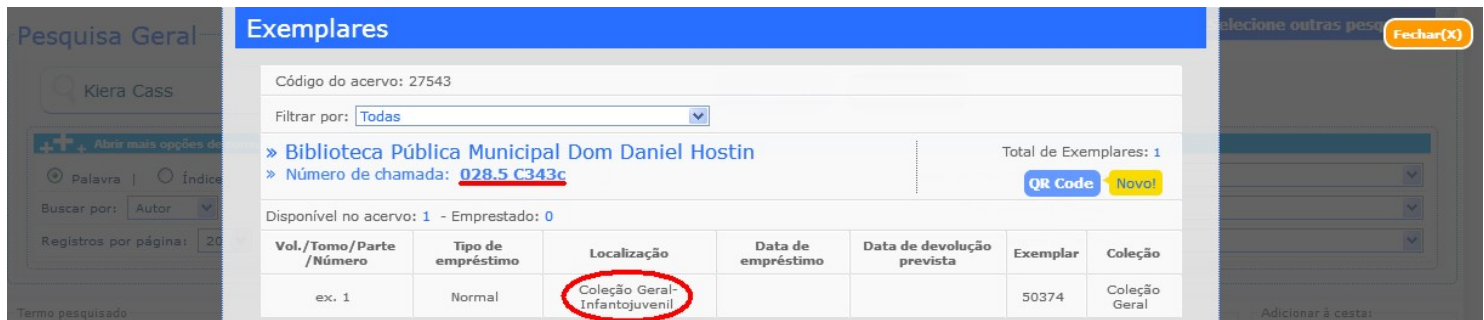